- 1. Log onto your county's Play Cricket website as a Main Administrator
- 2. Hover over Day to Day from the left hand side menu then click on Member Database under the Members heading
- 3. Enter the players surname in the Search For box then from the list of player(s) displayed click on Edit Roles for the required player (Screen Shot 1)
- 4. This will open a page headed 'Roles for the *Player's Name*". (Screen Shot 2)
- 5. Click on the heading 'League Registered Players"
- 6. The next page will still be headed "Roles for Player Name" but with most of the players details shown (Screen Shot 3)
- 7. Enter any missing details as instructed and click the green Save button at the bottom of the page. Then click on Apply on the right adjacent to 'National 60+/70+ County Championship" under "Current Registrations"
- 8. Screen Shot 4 will now be displayed. Select Player Category 1 from the drop down list then click the green Next button
- 9. The final page as per Screen Shot 5 will now be displayed which requires a simple YES or NO answer to 5 questions. The standard answers would normally be YES, NO, NO, NO, NO. There is also an optional box for any explanatory eligibility information. Lastly click the green Save button

If you need to enter a Date of Birth it must to be in the format DD/MM/YYYY

The only mandatory data that Play Cricket insists must be entered is:

First Name Surname Date of Birth Address Line 1 Post Code Player Category (Enter 1)

All other details are purely optional though no doubt useful for your own purposes.

For Championship eligibility purposes it is very helpful if County of Residence is entered

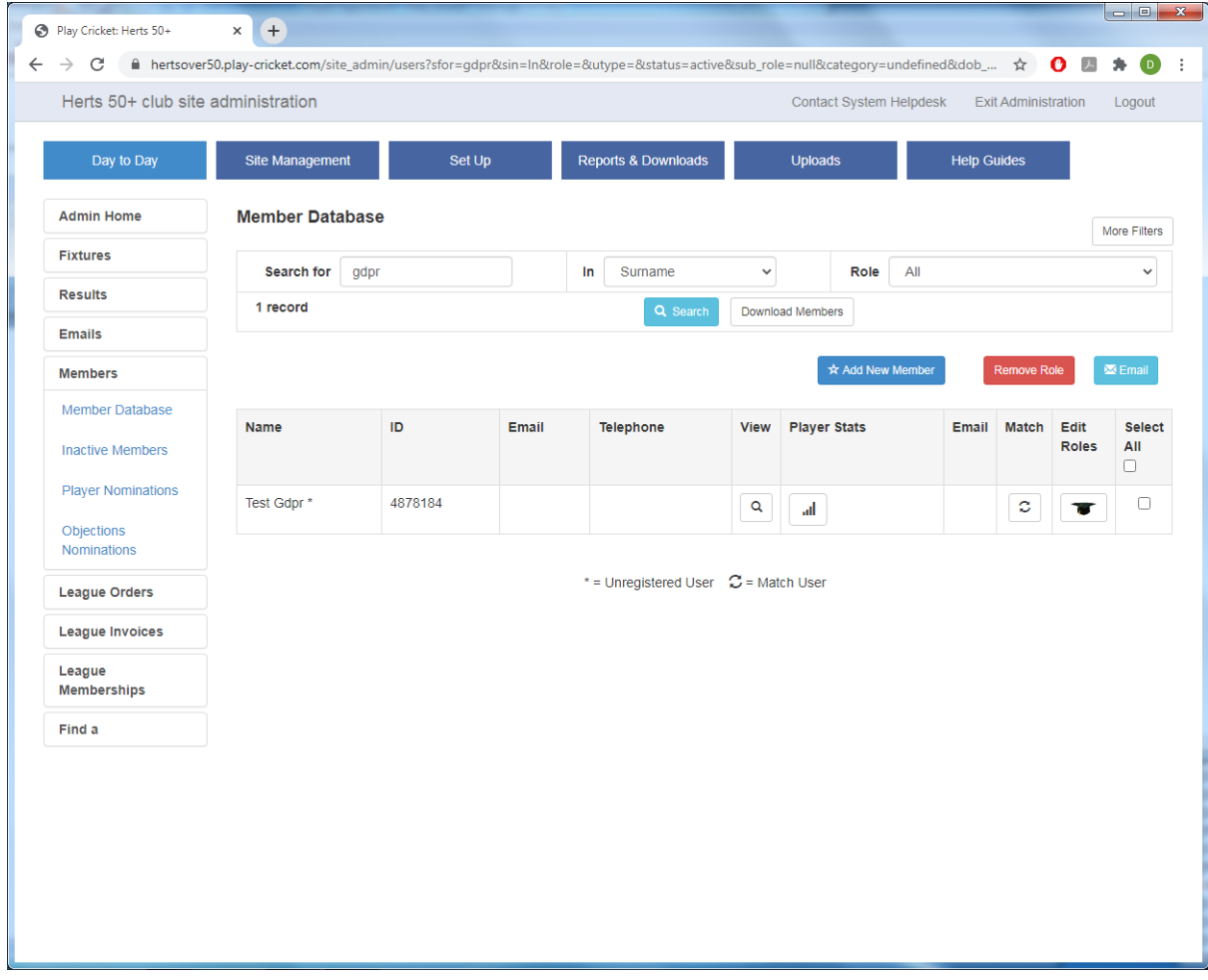

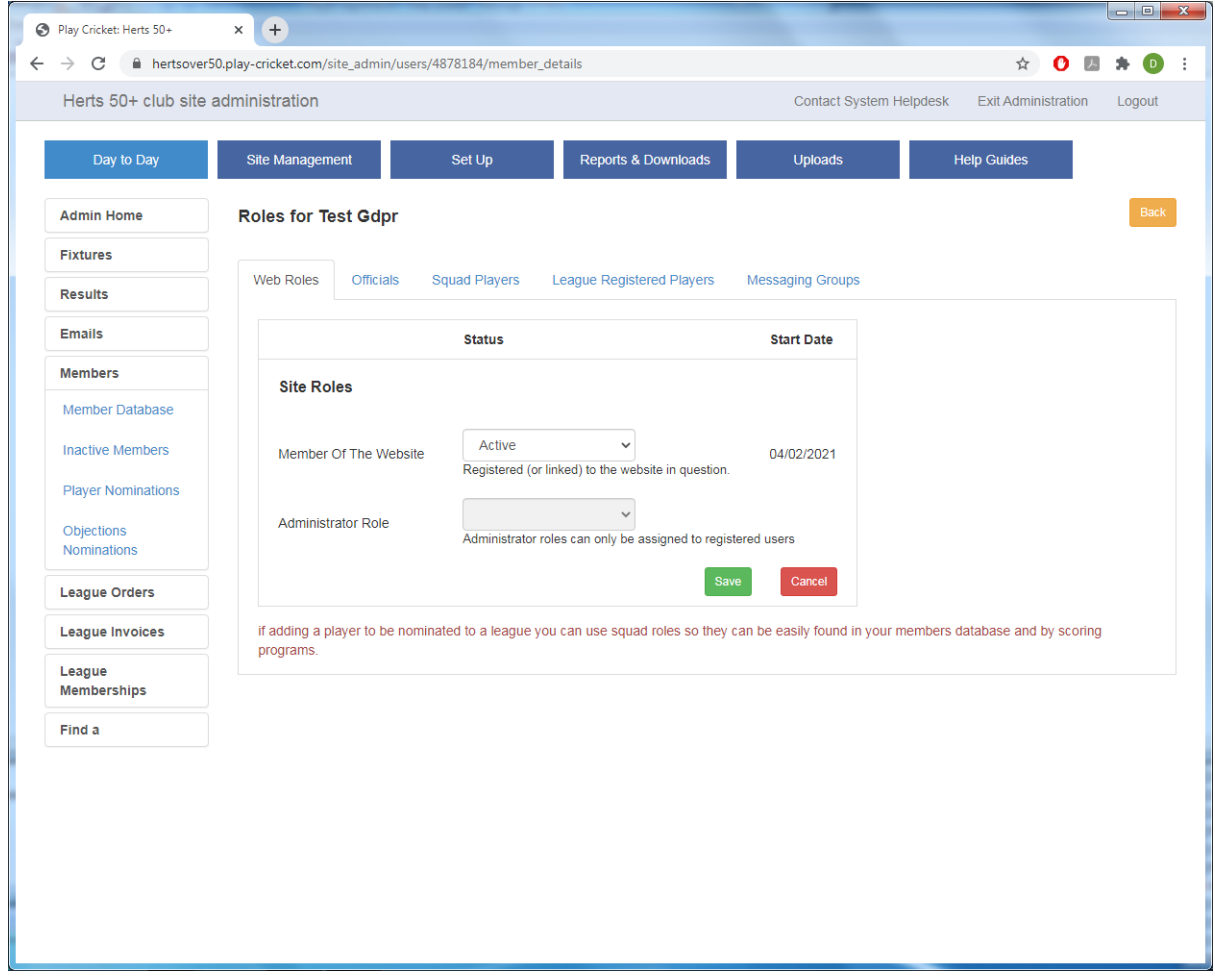

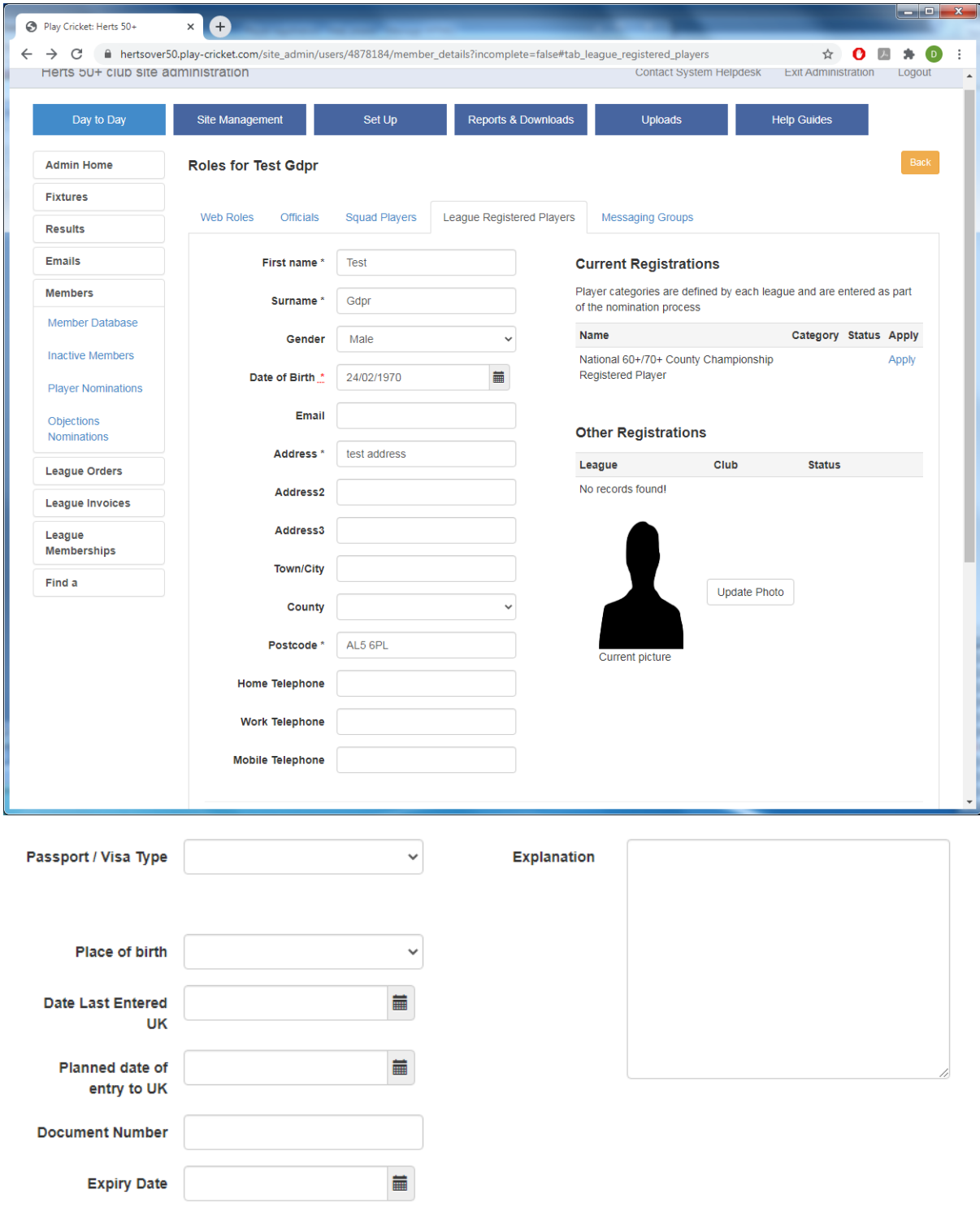

If a visa type requires UK entry date, you can enter either the date last entered or the planned entry date if the player is joining for the forthcoming season

Cancel

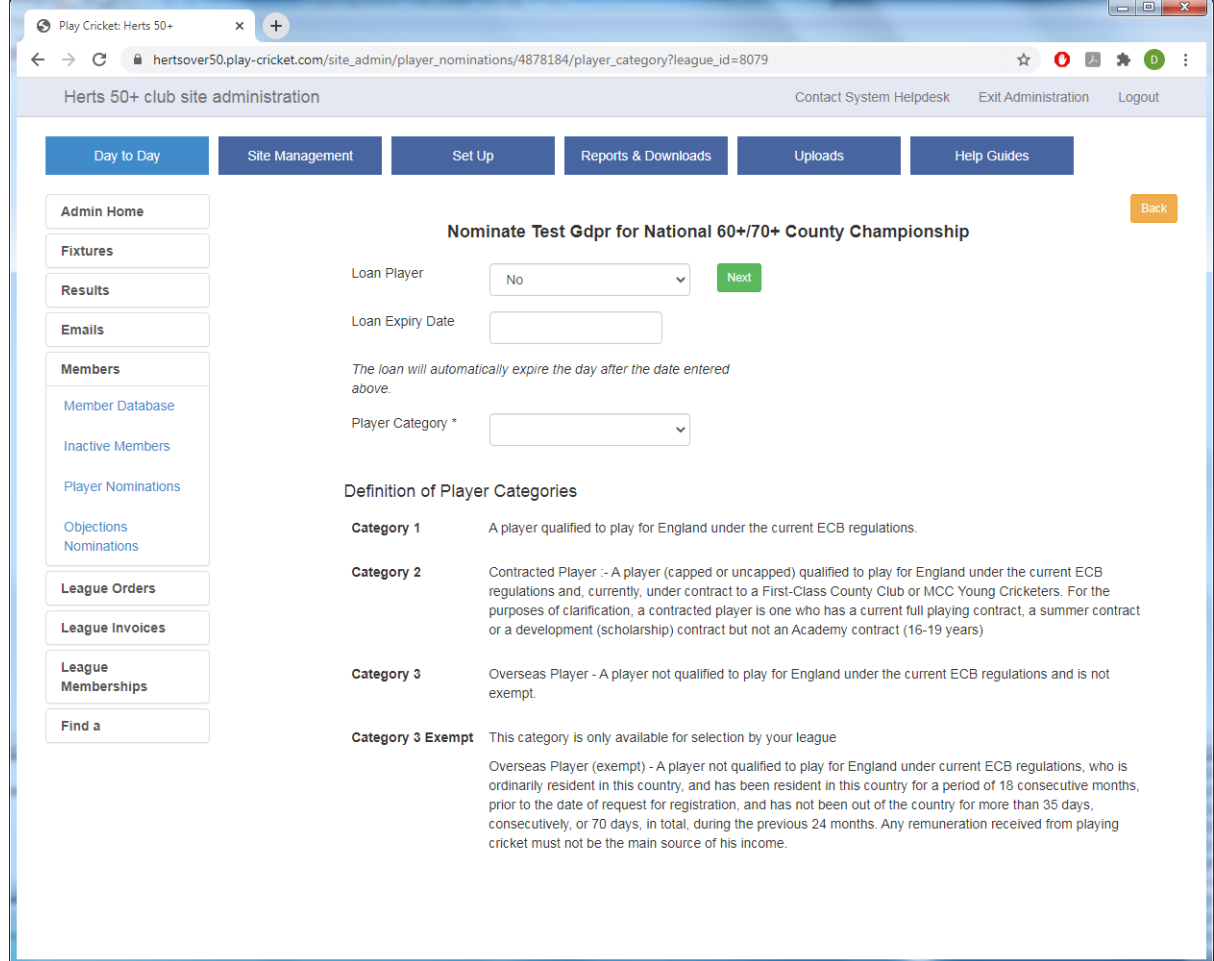

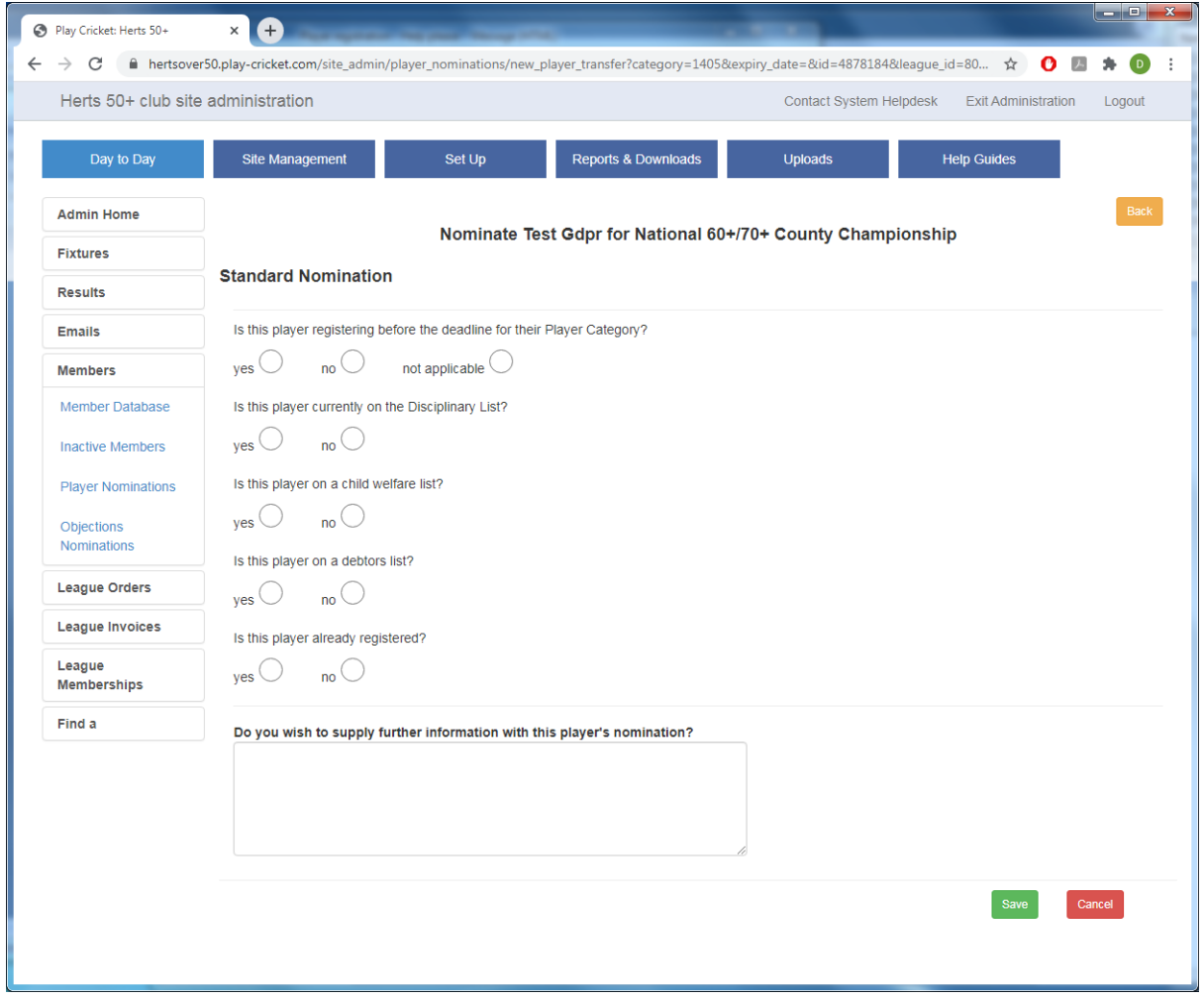